# **山西省 2017 年普通高考网上报名系统使用说明书**

# **一、登录系统**

#### **登录本系统建议使用 IE 8.0 以上浏览器**。

打开浏览器后,考生直接输入山西招生考试网(**http://www.sxkszx.cn**) 进入"山西招生考试网"站主页。

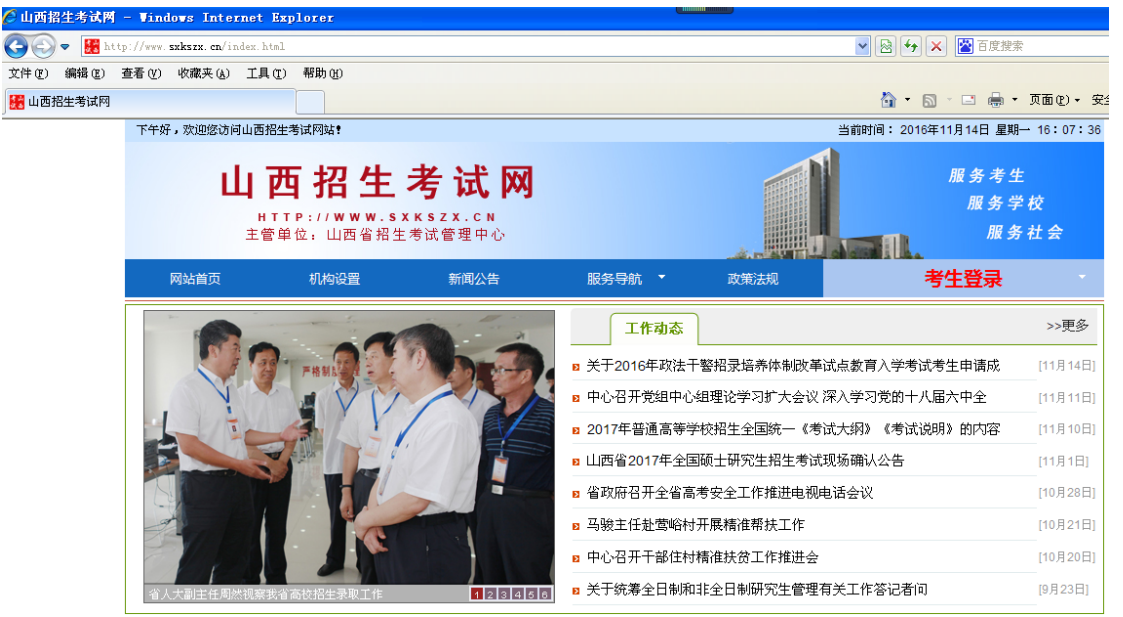

将鼠标移动至"考生登录"菜单栏,系统将显示下拉菜单

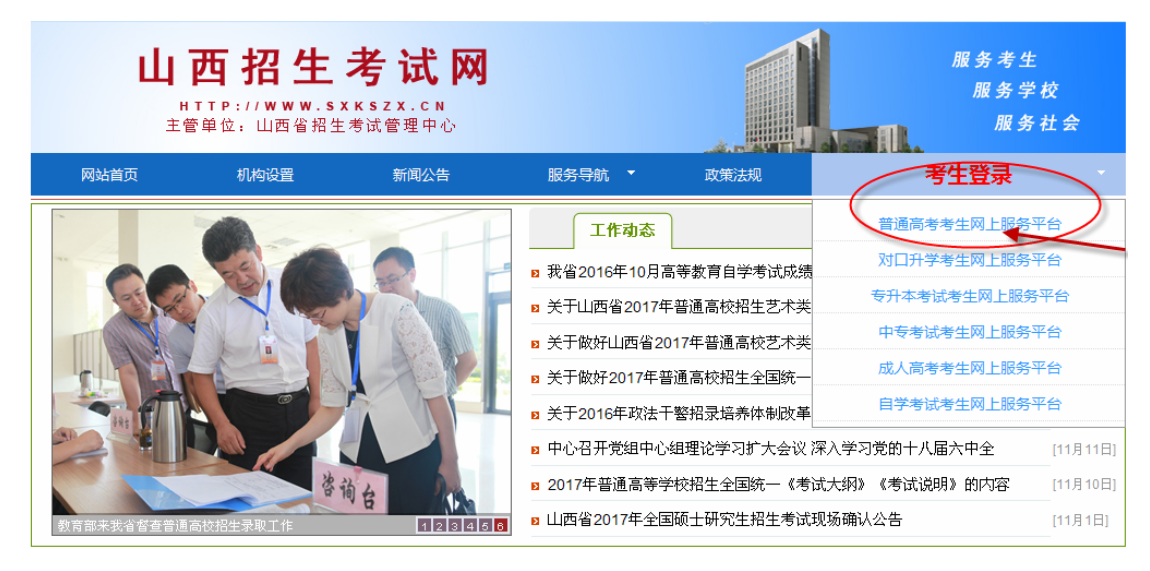

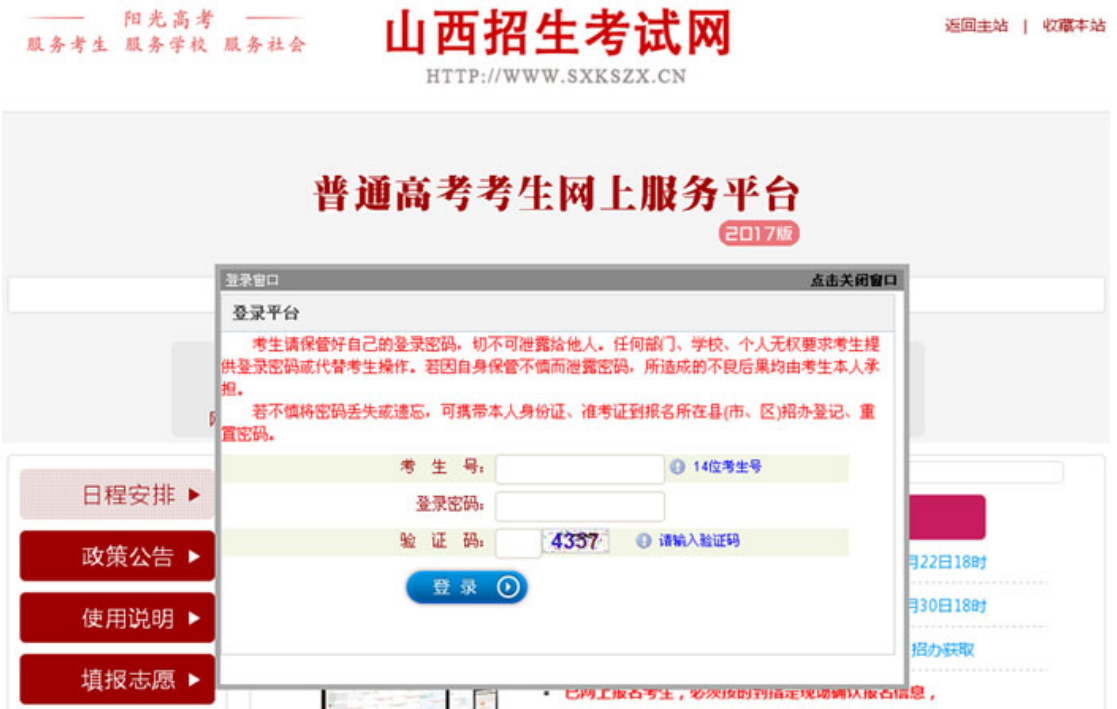

单击菜单项"普通高考考生网上服务平台",弹出登录窗口,界面如下:

考生在登录窗口的相应位置输入由报名单位下发的考生号、初始密码和验证 码后,单击"登录"按钮登录服务平台,登录成功后界面如下:

- 未按时现场照相确认者,视同放弃普通高考报名。

<u>and</u>

征集志愿 ▶

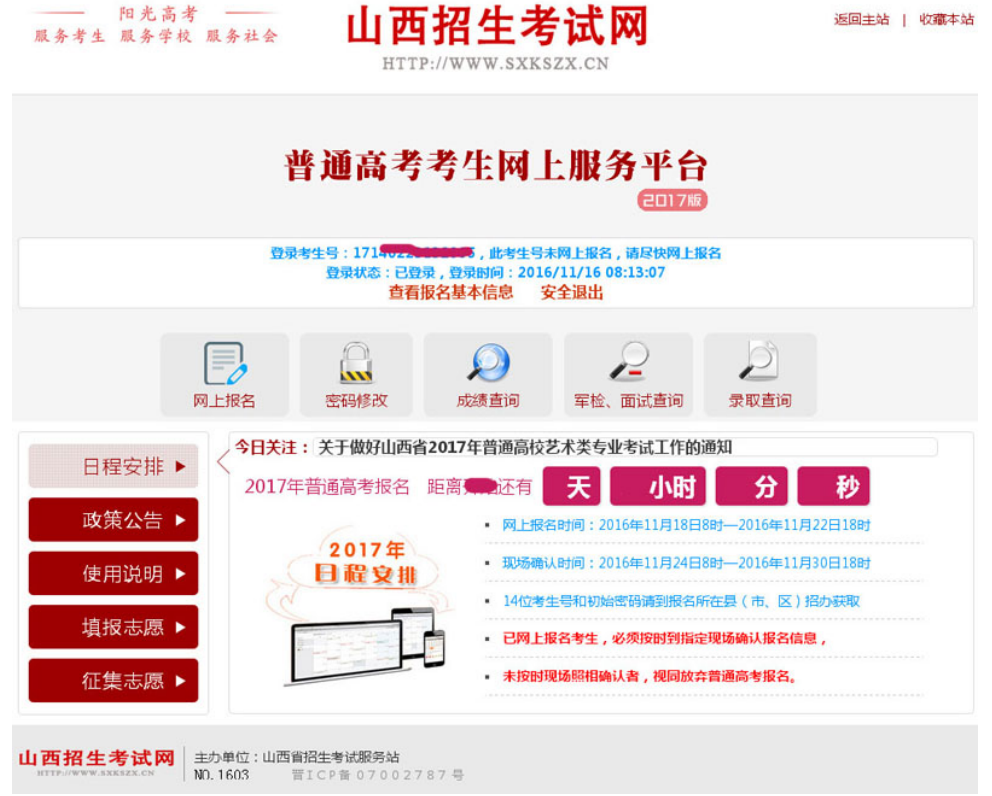

考生应认真了解并熟悉本界面相关内容,此界面还包含成绩查询、志愿填报 和录取查询等重要内容,请考生仔细研读。

将鼠标移动到"日程安排"栏上,即可以查看日程安排相关信息,如下图:

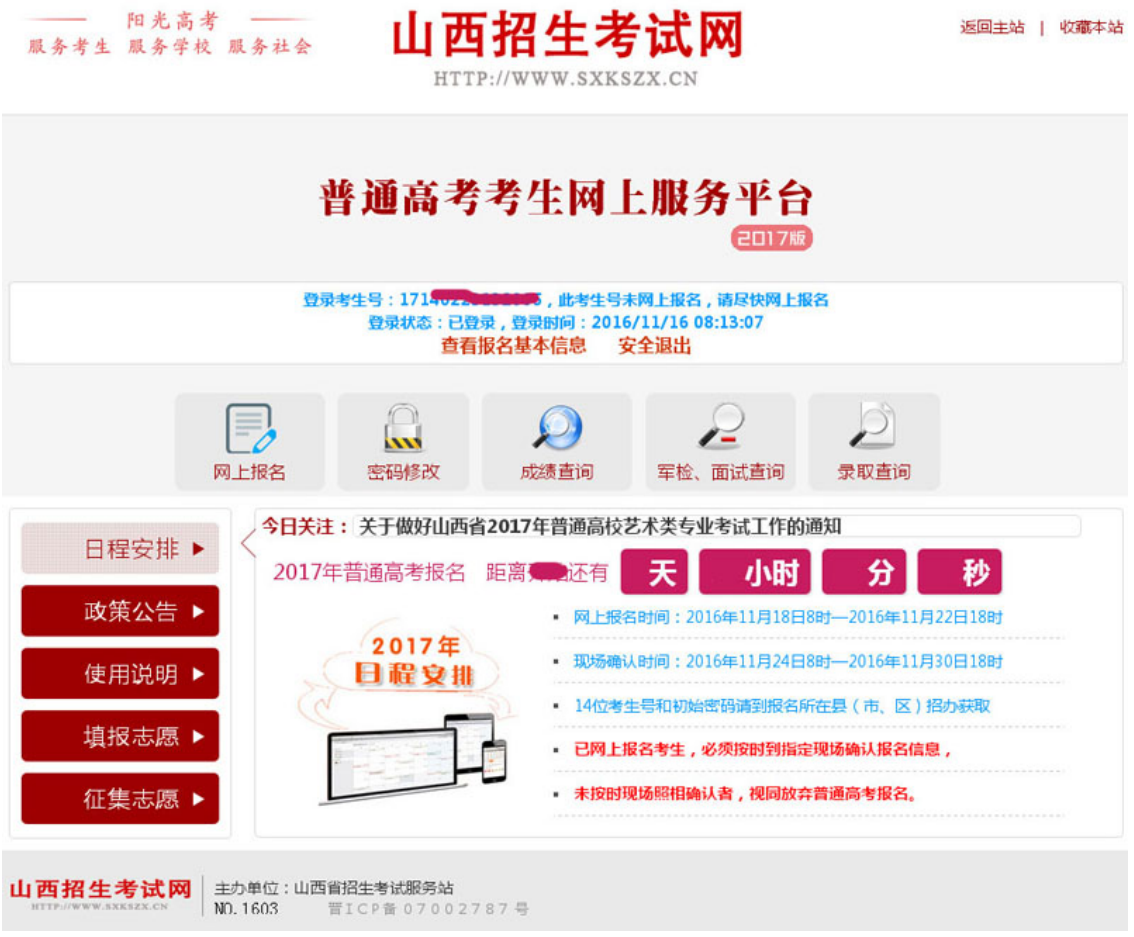

将鼠标移动到"政策公告"栏上,即可以查看相关政策信息。在"政策公告" 栏里可下载"山西省 2017 年普通高校招生思想政治品德考核表、山西省普通高 校招生获省级以上 ( ) 情况登记表、随迁子女在山西报考普通高等学校资格审查 表、山西省普通高校招生等级运动员考生加分资格报审表"等表格,如下图:

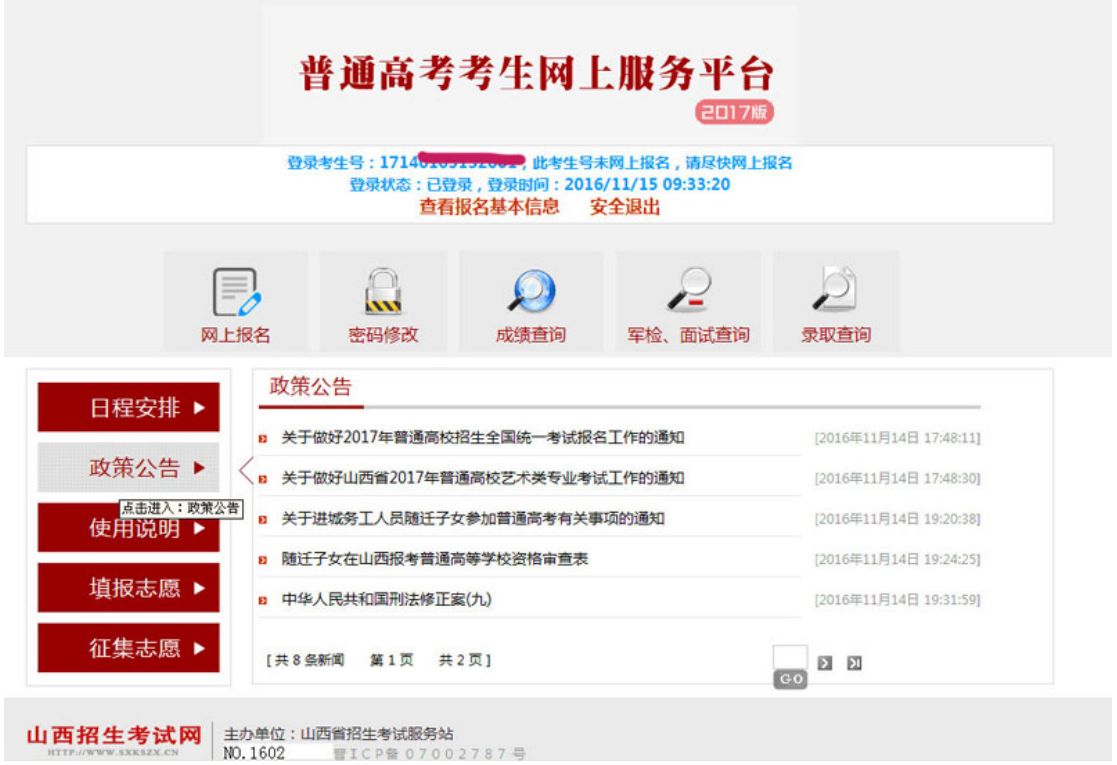

考生在全面了解日程安排和政策公告等内容后,将鼠标移动到"网上报名" 标签上,系统会显示菜单栏"报名入口"和"查看/修改已报名信息"。

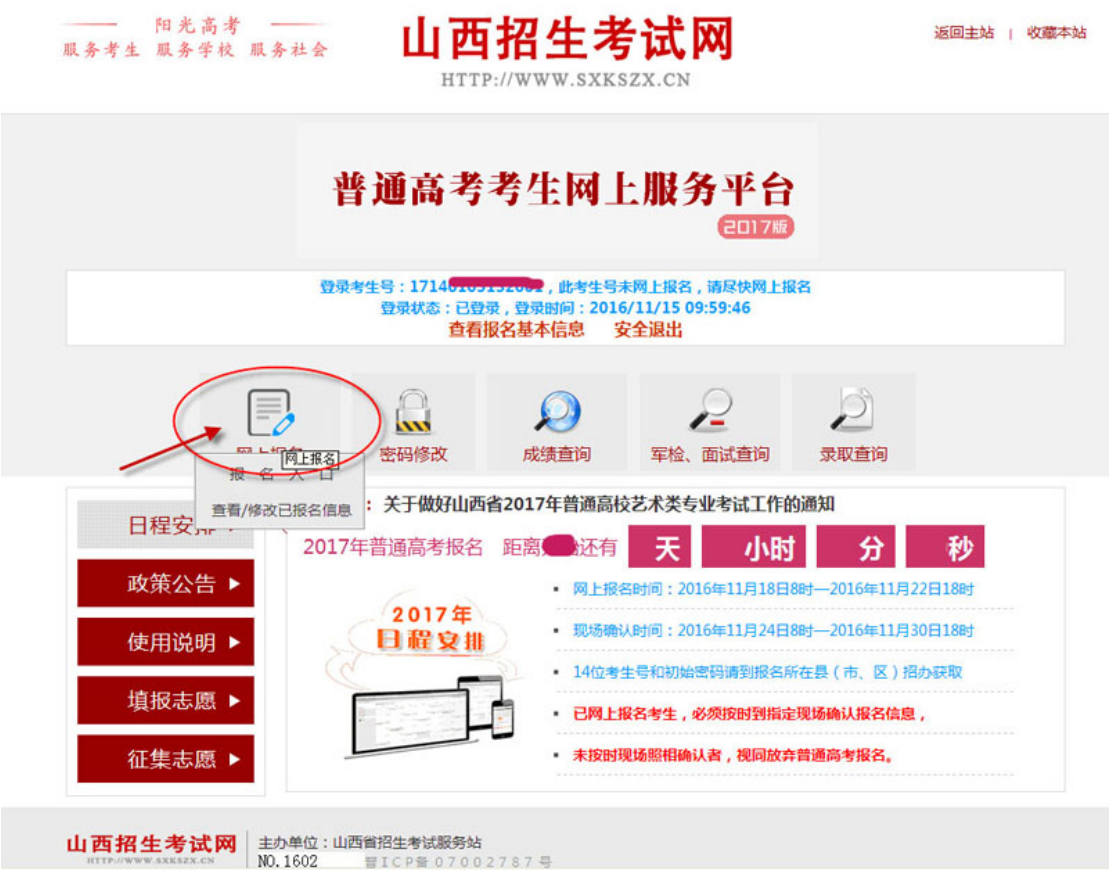

单击菜单项"报名入口",即可登录报名系统。

# **二、报名流程**

考生登录后,界面上方显示报名流程及步骤,红色显示为当前位置,如下图 所示:

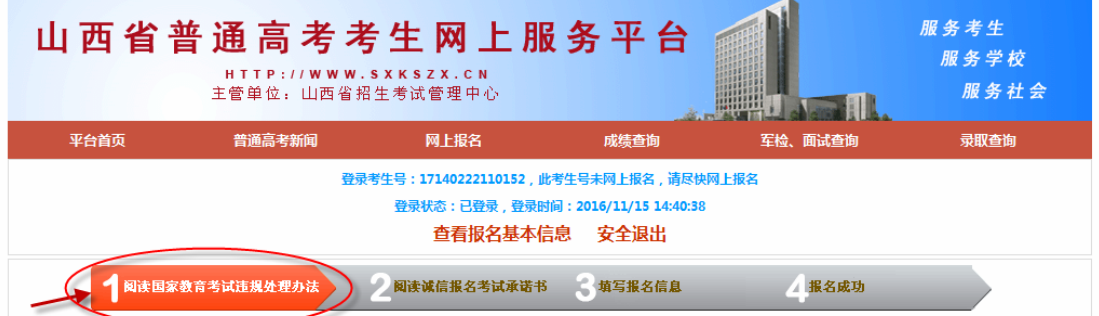

考生必须认真阅读《国家教育考试违规处理办法》(摘录)并点击"已阅读", 进入"阅读诚信报名考试承诺书"页面,认真阅读并自愿承诺遵守《诚信报名考 试承诺书》中的全部条款,点击"我同意",方可进入"填写报名信息"页面。 若点击"未阅读"或"不同意"按钮,系统将自动退出。

# **点击进入"报名入口"后,系统自动开始 30 分钟倒记时,并于 30 分钟后自动离线。考生必须在 30 分钟内完成所有报名环节操作, 否则本次登录所有操作无效。(填写报名信息页面右下方"报名页面 停留时间提示")**

#### **(一)修改密码**

考生首次登录报名系统**必须**修改初始密码,新密码应设为**八位字母加数字 组合**,密码中使用字母不区分大小写。考生修改初始密码必须输入两次新密码, 如下图所示:

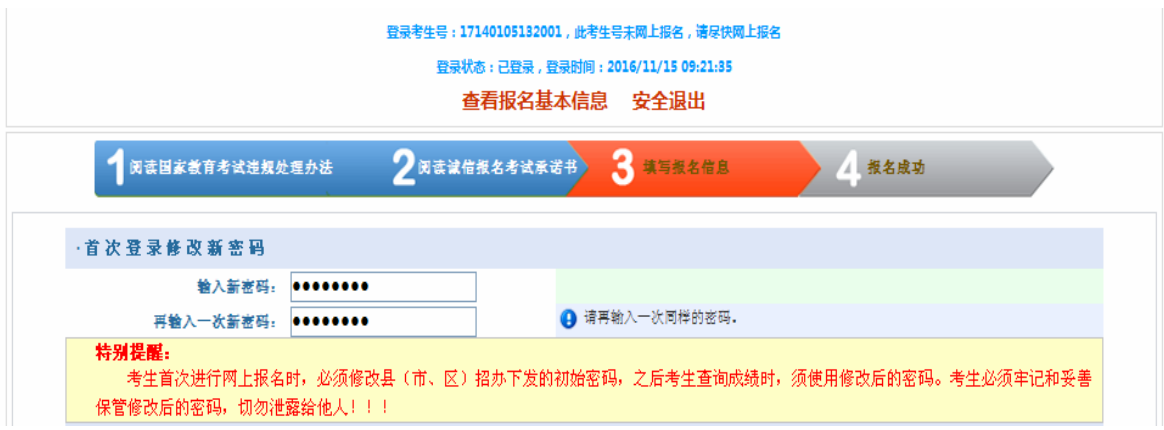

# **特别提醒:**

考生本人必须牢记和妥善保管修改后的密码,之后考生查询成绩 时,须使用修改后的密码。

若考生不慎将登录密码丢失或遗忘,须考生持本人身份证到当地 县(市、区)招办申请密码重置。

考生请保管好自己的登录密码,切不可泄露给他人。任何部门、 学校、个人无权要求考生提供登录密码或代替考生操作。若因自身保 管不慎而泄露密码,所造成的不良后果均由考生本人承担。

#### **(二)填写报名信息**

考生须真实、准确地填写本人报名信息:

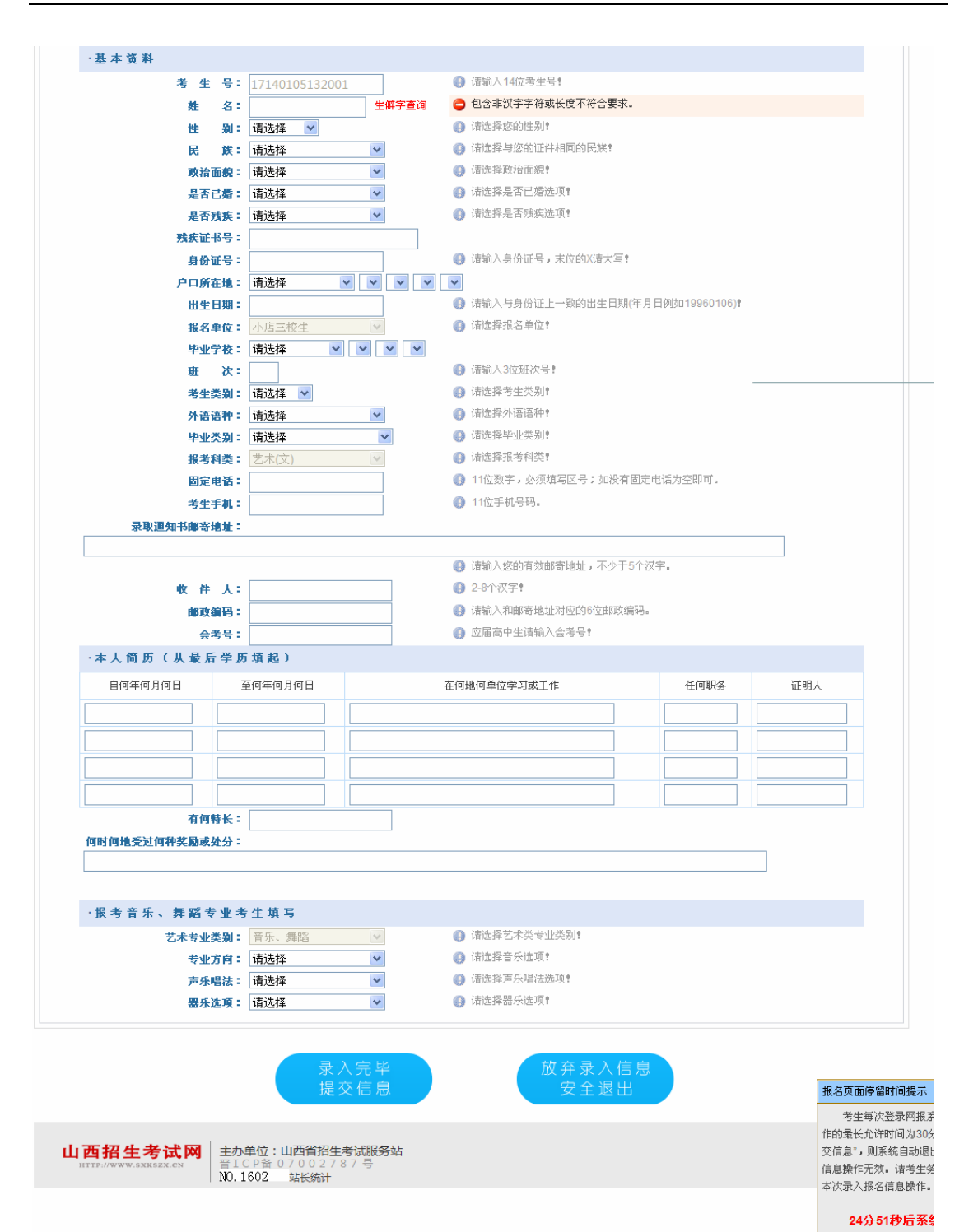

#### **考生填写个人报名信息需注意:**

1、本系统提供了生僻字查询功能,考生姓名中如有生僻 字,可以点击"姓名"填写框右侧的"生僻字查询",选中相应 的汉字后,点击鼠标右键复制,粘贴到填写位置即可。**若未找 到相应汉字,请用大写全拼代替该汉字。**

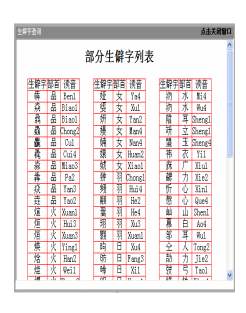

**注意:如姓名中包含"䶮"字,请用大写全拼"YAN"代替。**

2、残疾考生必须正确填写残疾证书编号。

3、身份证号必须符合中华人民共和国国家标准 GB11643-1999《公民身份号 码》编码规则,否则无法保存信息。末位为"X"的身份证号,注意:填写时"X" 必须大写。

4、本省户籍考生,户口所在地必须选填至社区居委会或村委会机构;外省 户口考生,户口所在地只需选填所在省份即可。

5、填写固定电话前必须填写区号,例如:03518888888。

6、考生手机号必填。以便接收省招生考试管理中心向考生发送的有关重要 信息(如军检通知、高考成绩、征集志愿、录取情况等),以及院校联系已录取 考生。

特别提醒:

考生务必要真实、准确地填写本人的手机号码,考生最好在 2017 年高考录 取结束之前不要变更手机号码,因手机号码填写有误或变更使省考试中心发布的 信息遗漏而造成的个人损失由考生自负。

5、录取通知书邮寄地址必须填写邮局可送达的准确地址,填写的地址不得 包含空格和标点符号,只能使用汉字、数字、字母及"-"。

6、应届普通高中毕业生需填写会考号,以便取得高中会考成绩及综合评价。

7、音乐、舞蹈类考生必须正确选择专业方向(含声乐、器乐、舞蹈);选择 声乐方向的考生还需选择声乐唱法(含美声、民族、通俗),选择器乐方向的考 生还需选择器乐选项(含钢琴、小提琴、小号、电声、打击乐等)。

### **(三)报名信息的核对与修改**

报名信息填写完毕后,点击"录入完毕,提交信息"按钮

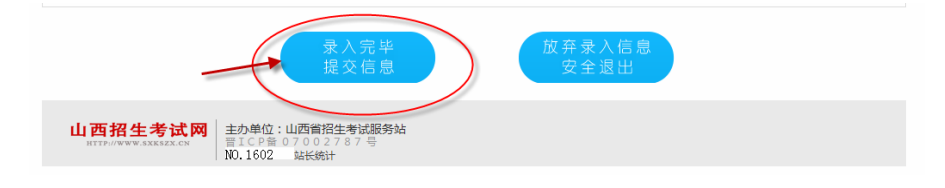

进入"报名成功"页面

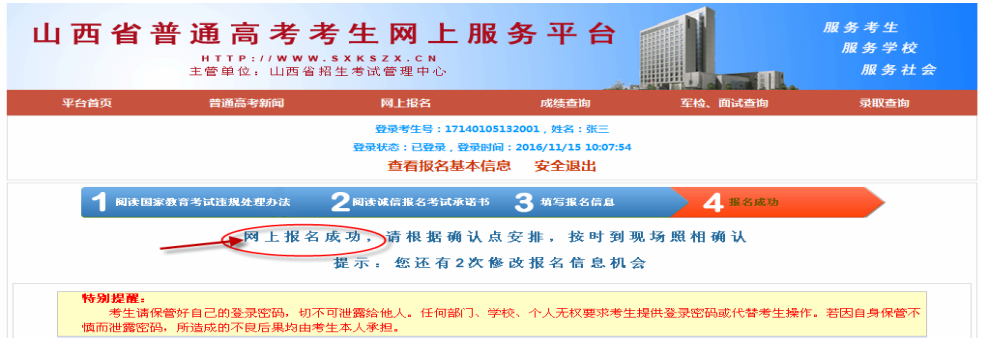

考生要在该页面认真核对所报信息,如发现错误,可直接点击"修改网上报 名信息"进行修改(如下图),也可以重新登录进入本页面进行修改。

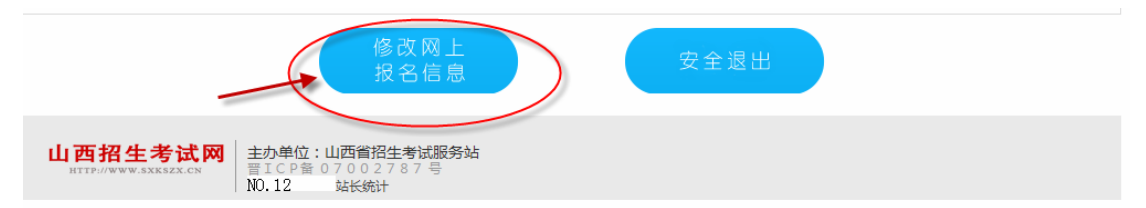

**本系统只允许考生有 2 次修改机会,请考生谨慎使用。若 2 次修改机会使 用完后,发现填报信息有错误仍需修改,需在现场确认期间由考生本人向报名 所在县(市、区)招办提交申请,县(市、区)招办审核同意后在确认现场予 以修改。** 

# **(四)安全退出**

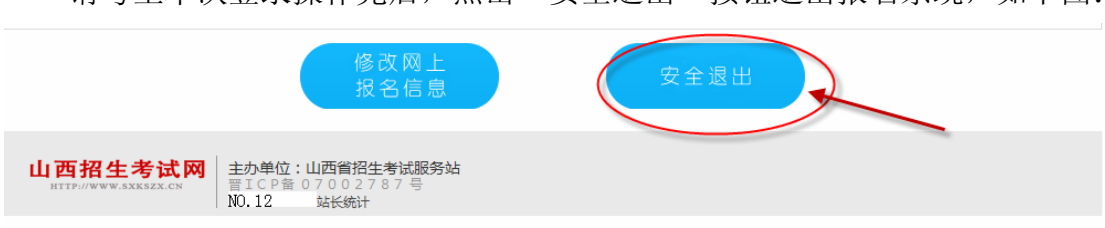

请考生本次登录操作完后,点击"安全退出"按钮退出报名系统,如下图:

# **三、其他事项**

# **(一)考生可以多次修改登录密码**

由于考生报名时所填报的登录密码,将继续用于后续的成绩查询、志愿填报、 录取结果查询等环节,请考生妥善保存并牢记。

若想修改密码,请登录本平台,点击"密码修改"标签后,输入身份证号、

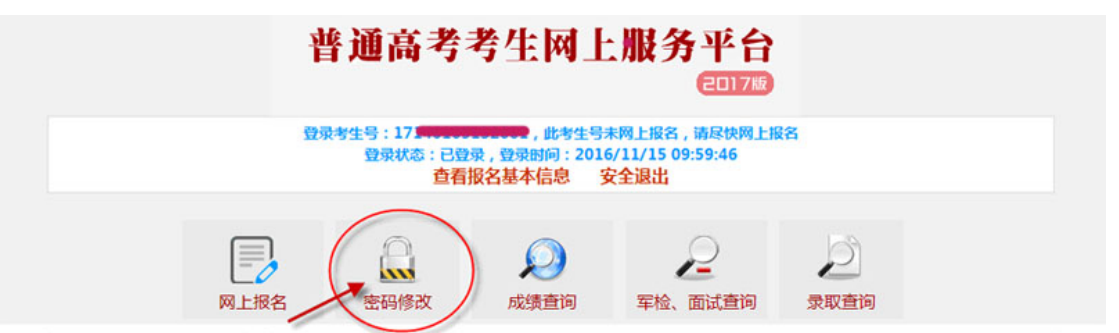

旧密码,并输入两次新密码,点击"修改密码"按钮即可。如图:

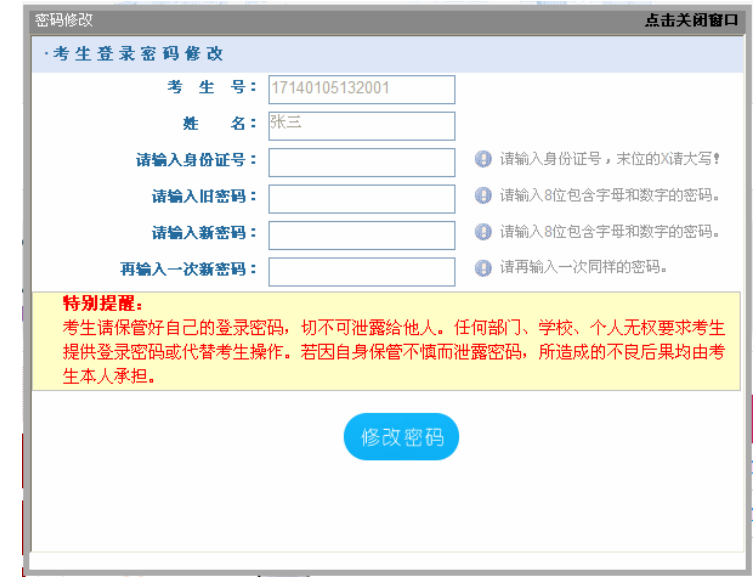

# **(二)密码重置**

若考生不慎将登录密码丢失或遗忘,须考生持本人身份证到当地县(市、区) 招办申请密码重置。

# **(三)现场确认照相**

考生网上报名成功后,需在规定时间到现场确认点进行现场照相、交费,并 必须由考生本人在"山西省 2017 年普通高校招生考试报名信息确认单"上签字 确认信息。考生应对自己签字确认的信息负完全责任,确认后的信息不再予以修 改。

# **(四)信息查询**

信息查询部分提供高考成绩查询、军检通知查询、录取情况查询、艺术类专 业测试统考成绩查询、艺术类专业测试联考成绩查询、体育类专业测试成绩查询 等功能,考生可根据工作进程,登录"山西省普通高考考生网上服务平台",杳 询相关信息。

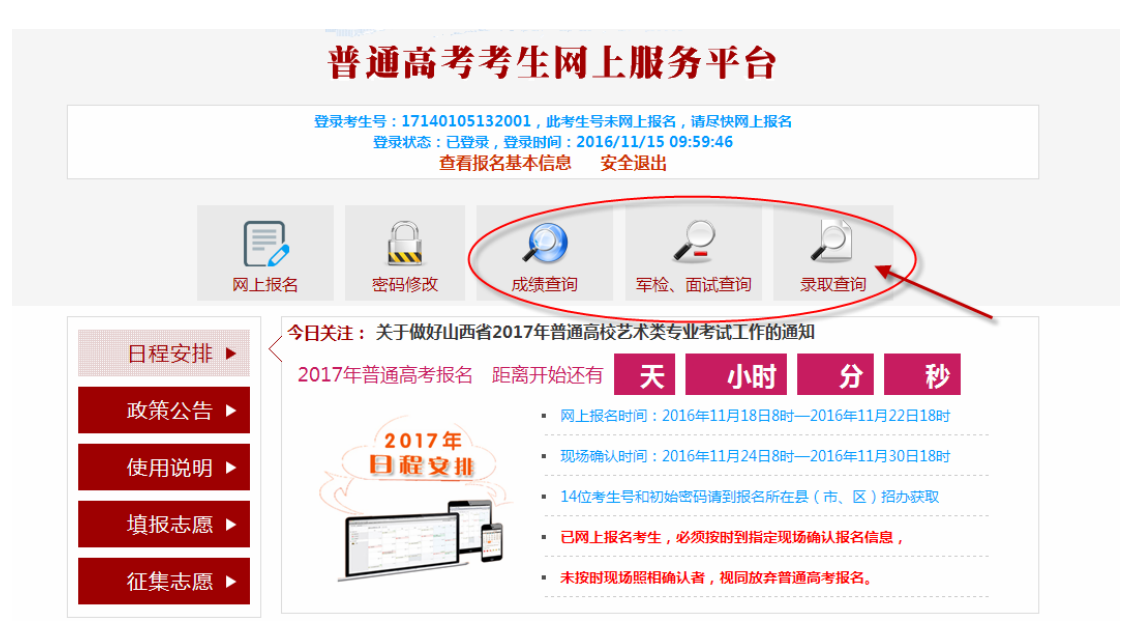

登录时,注意把输入法切换到英文状态下,输入本人考生号、密码及系统随 机提供的验证码,然后点击"登录"按钮即可查询到自己的成绩情况、录取情况、 军检面试资格等信息, 在相应的查询页面下点击"打印"按钮可打印相应信息。

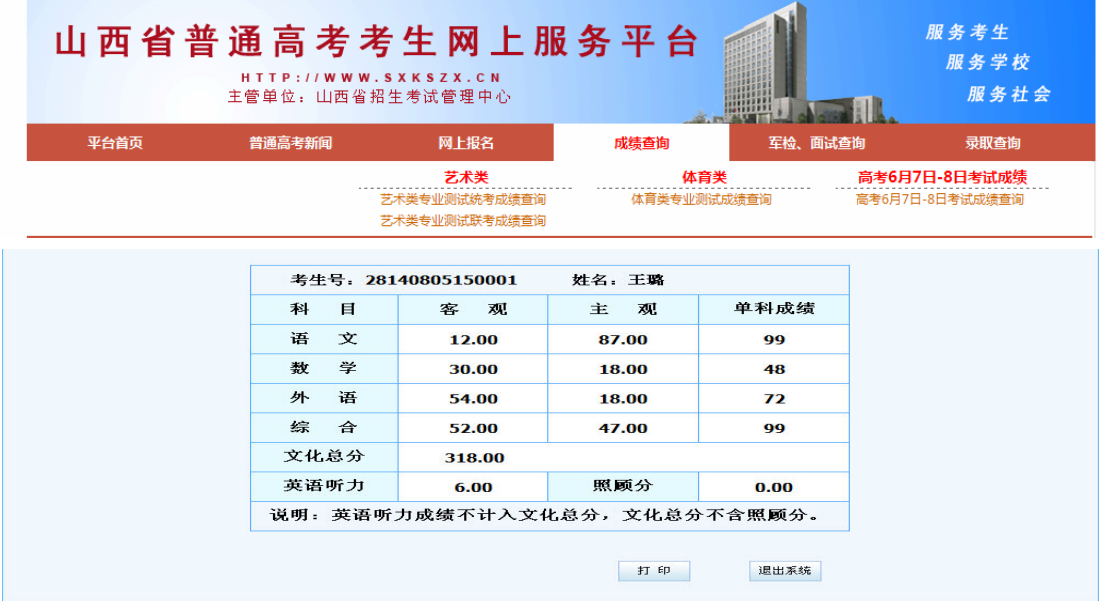

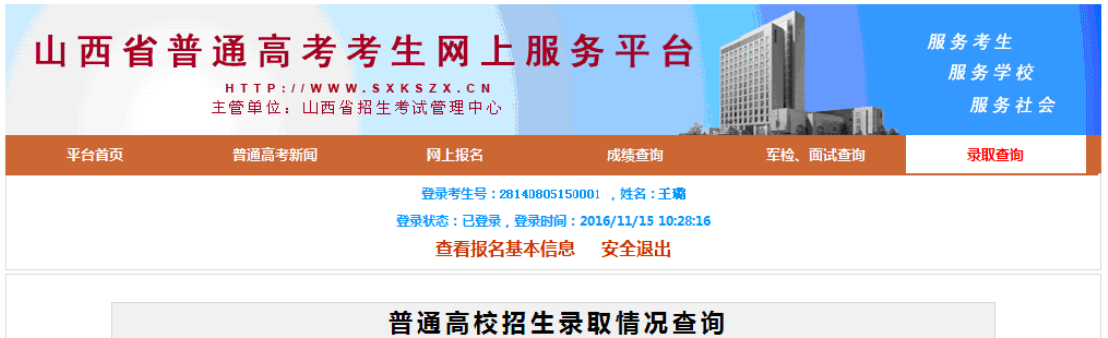

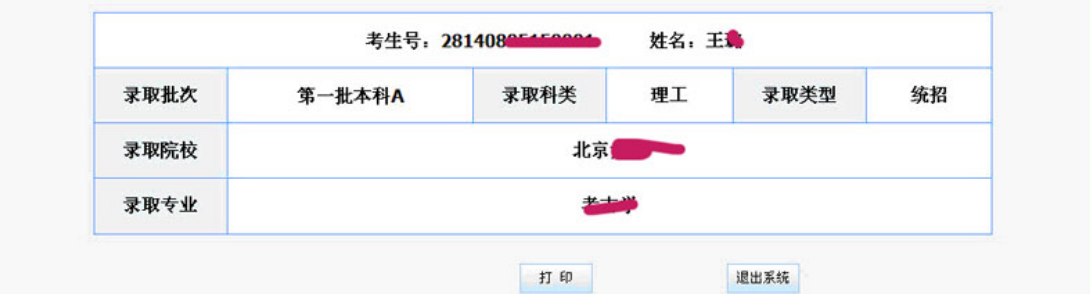

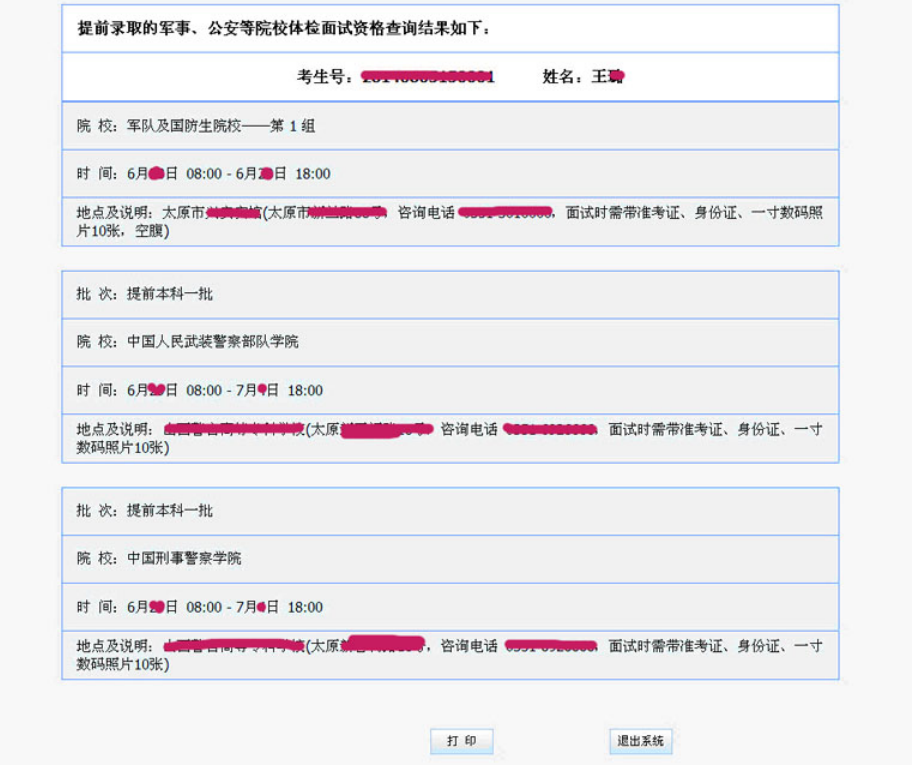

# **(五)艺术类考生打印照片**

考生进入"山西省普通高考考生网上服务平台"并输入考生号、密码、验证 码登录成功后,将鼠标移动到"网上报名"标签上,系统会显示菜单栏"报名入 口"和"查看/修改已报名信息",点击菜单项"查看/修改已报名信息",进入 查看报名信息页面后,点击"[打印艺术专业测试需使用的照片]"链接,打印照 片。**照片打印时间:2016 年 12 月 2 日起。**

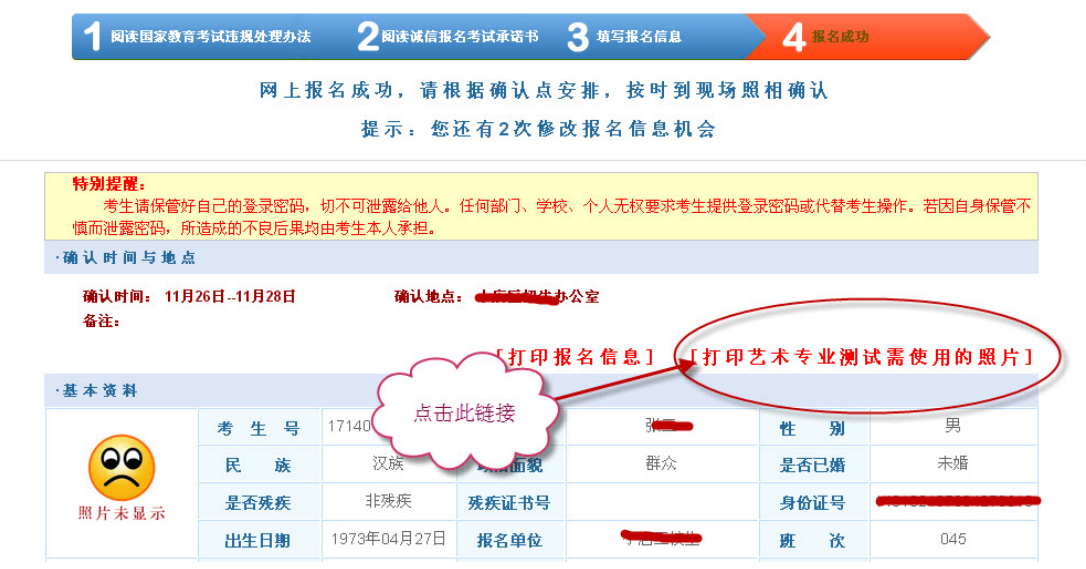

# 谢 谢 浏 览!